## RTEC1616 – TwinCAT3.0 Quick Started V1.0

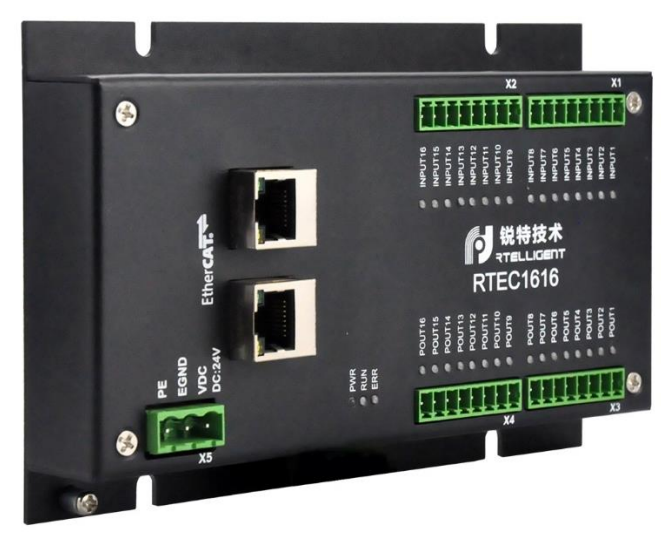

## Prepare

- RETC1616
- TwinCAT installed in a windows system
- RJ45 cable
- 24V DC power supply

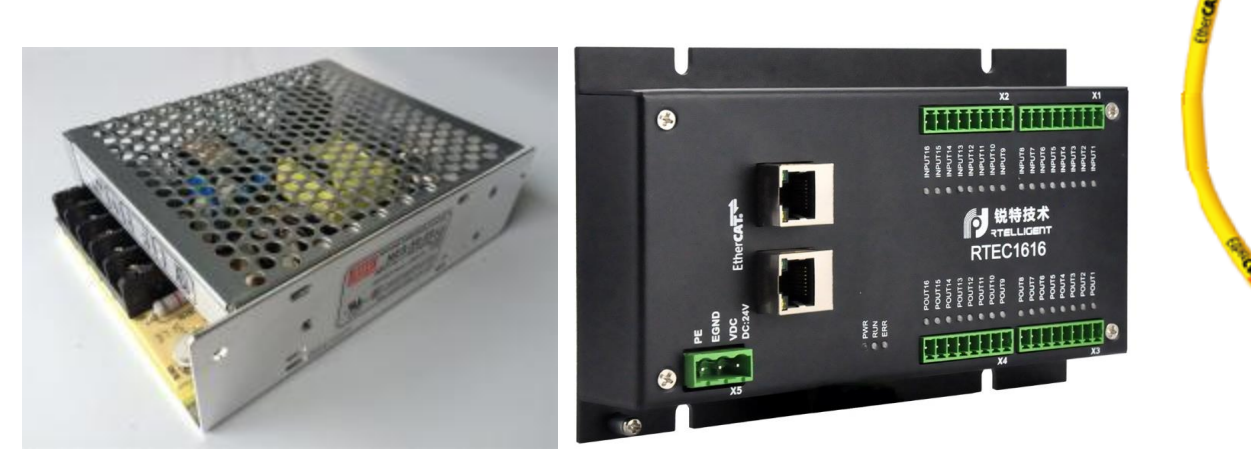

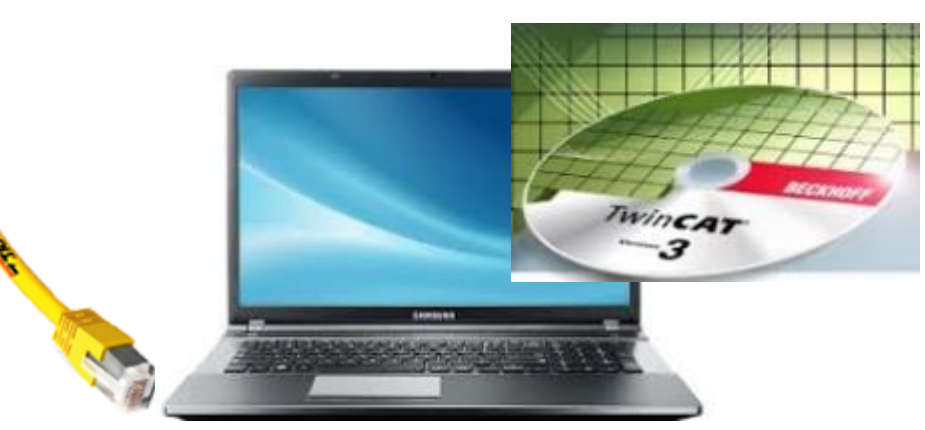

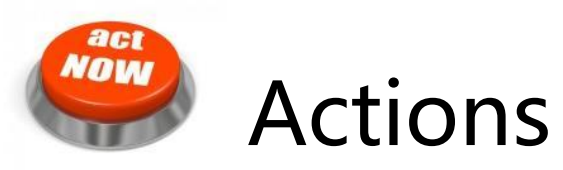

After starting the TwinCAT System Manager from windows start menu:

- ① Right Click I/O-Devices and select "Add New Item..."
- ② Create an EtherCAT master device by double click

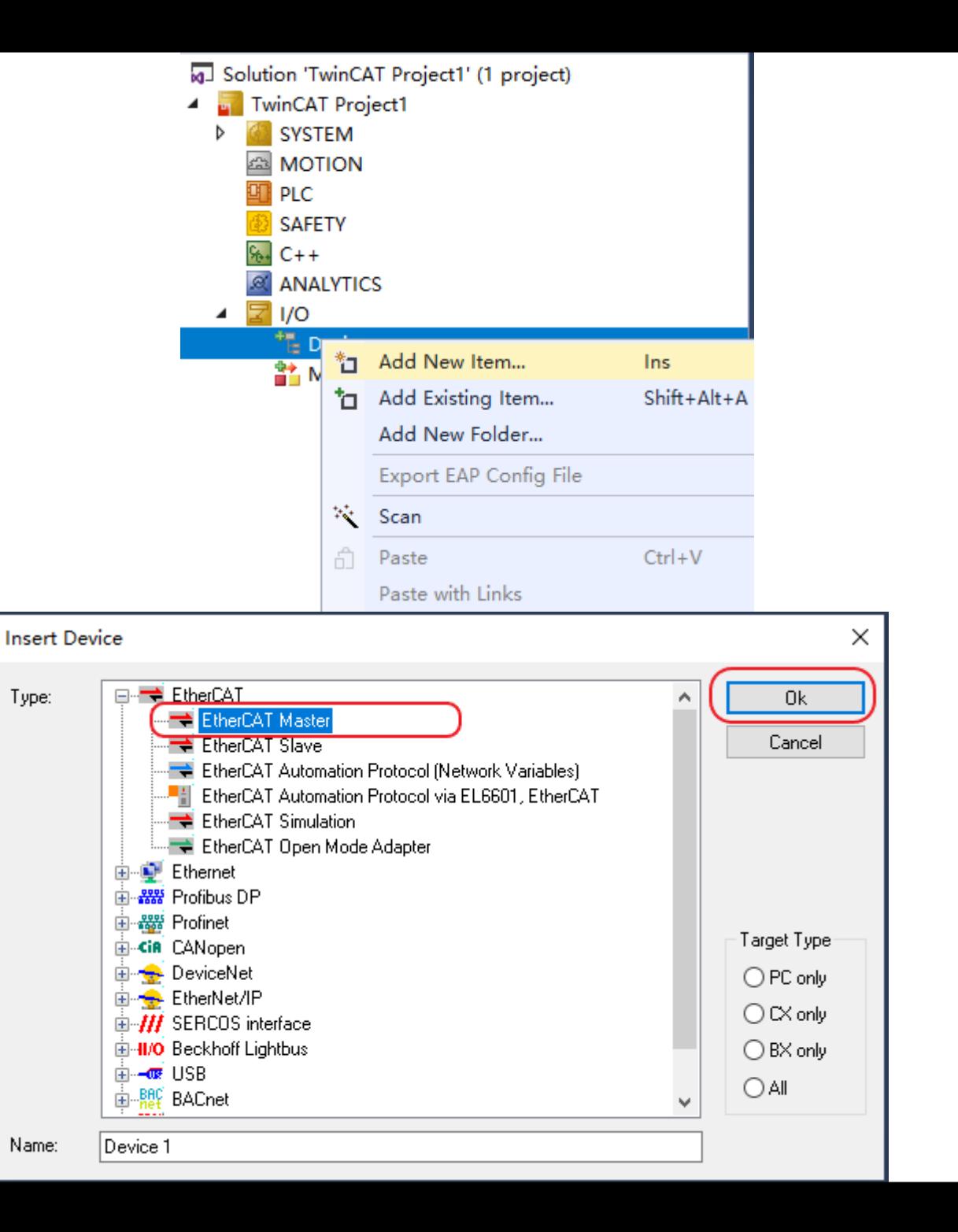

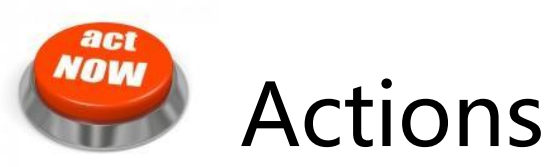

- 3 Select the network adapter you want to use (search and select). Application hint: In case the device is not found please install the respective device driver by following the instructions given by TwinCAT through the "Compatible Devices..." button.
- ④ Right Click EtherCAT master and select "Scan Boxes…"

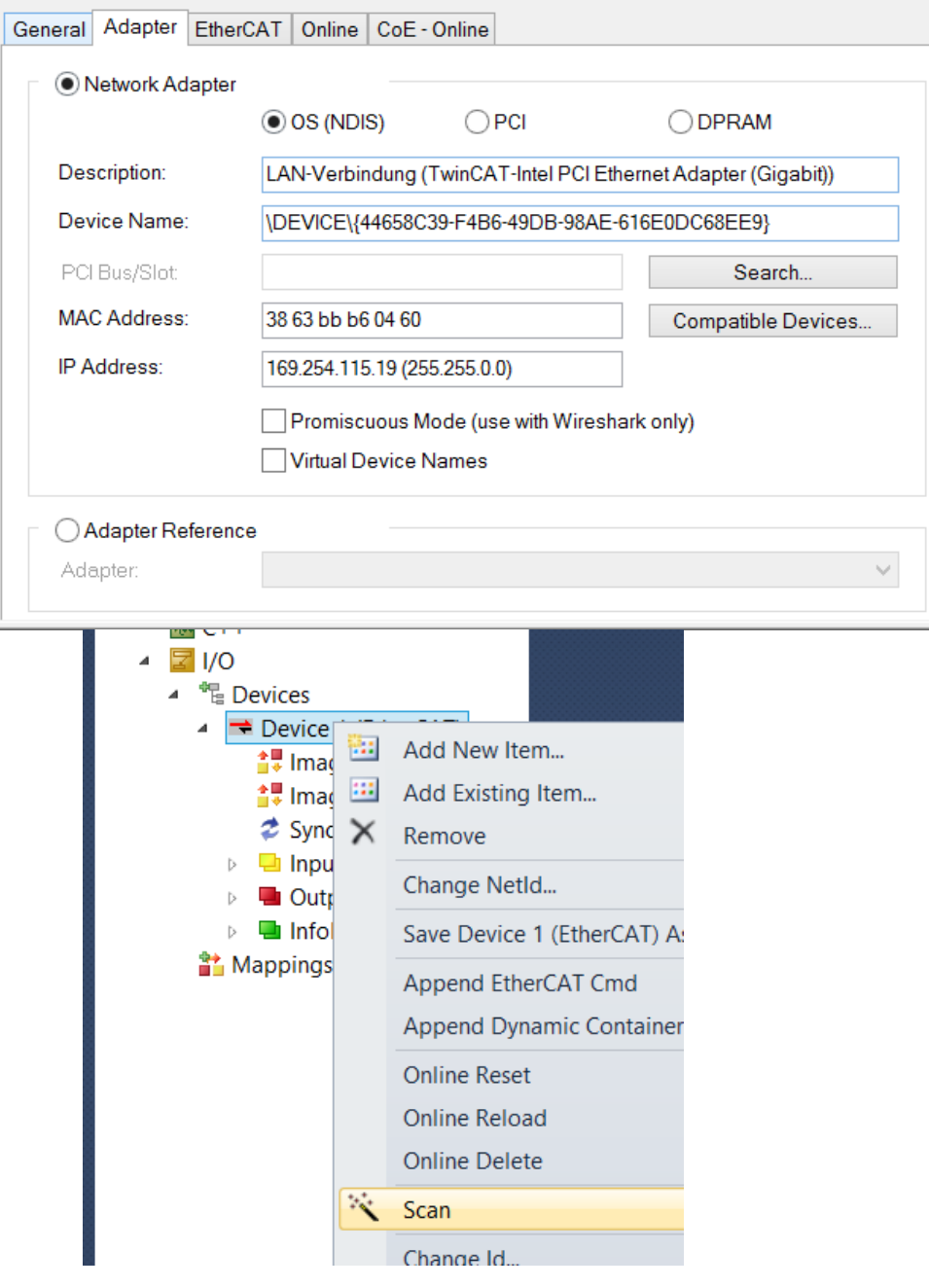

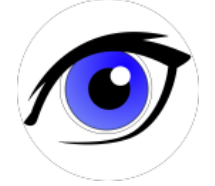

**OBSERVATIONS** 

- ① The slave appears as a node on the EtherCAT master bus
- ② The RUN-LED is flashing indicating PREOP-state

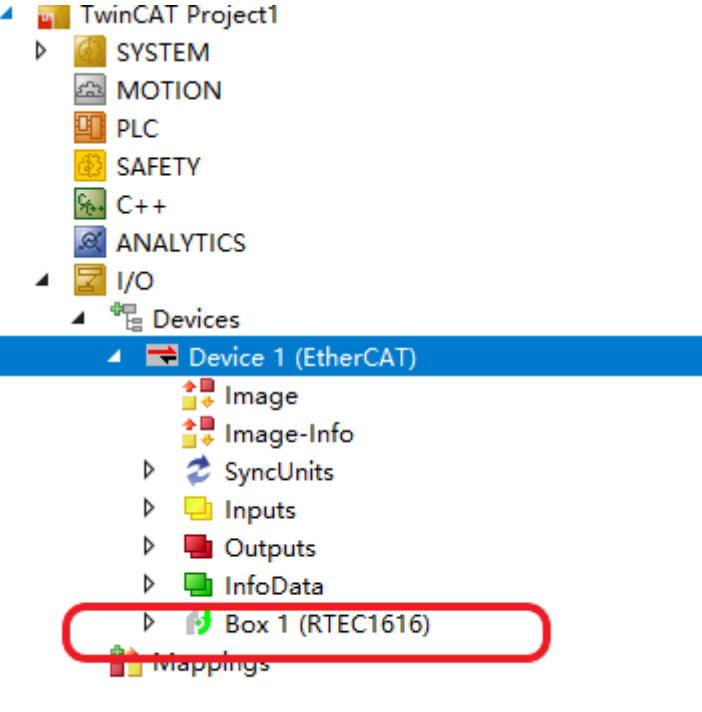

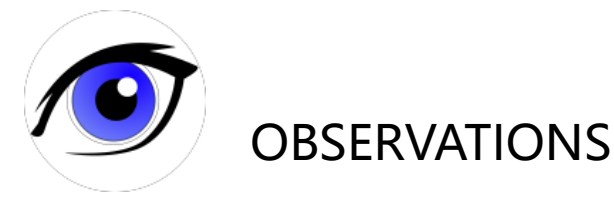

- ③ EtherCAT master view: Inside the EtherCAT master online state you see the queued frames counting up, the connected slave and its PREOP state.
- ④ EtherCAT slave view: The PREOP-state of the slave is indicated within the TwinCAT system manager

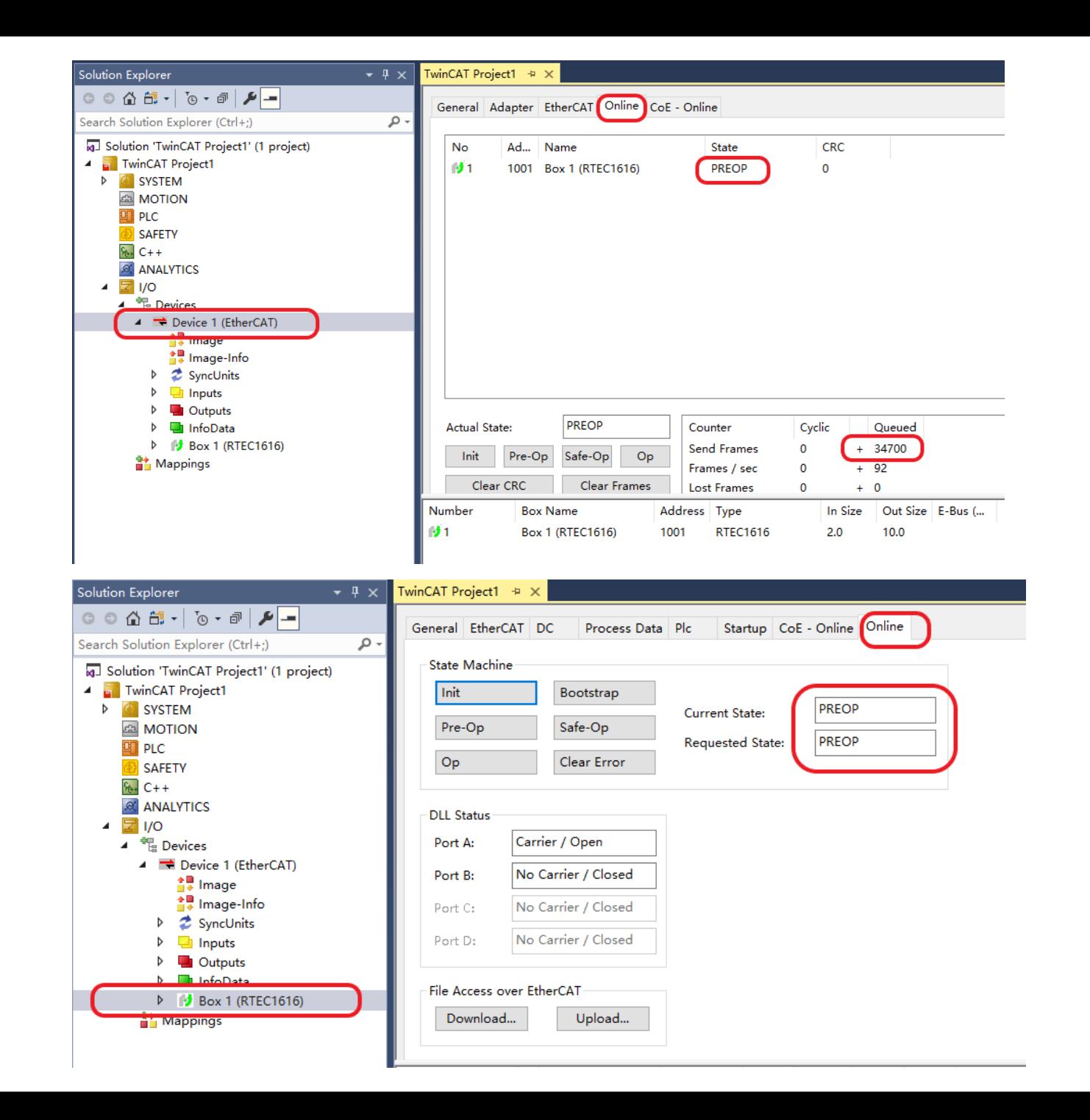

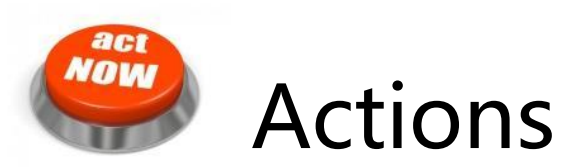

- ① Set the RTEC1616 to Free run mode – OP states
- ② Read INPUT states via TxPDO and Set the OutPut via RxPDO

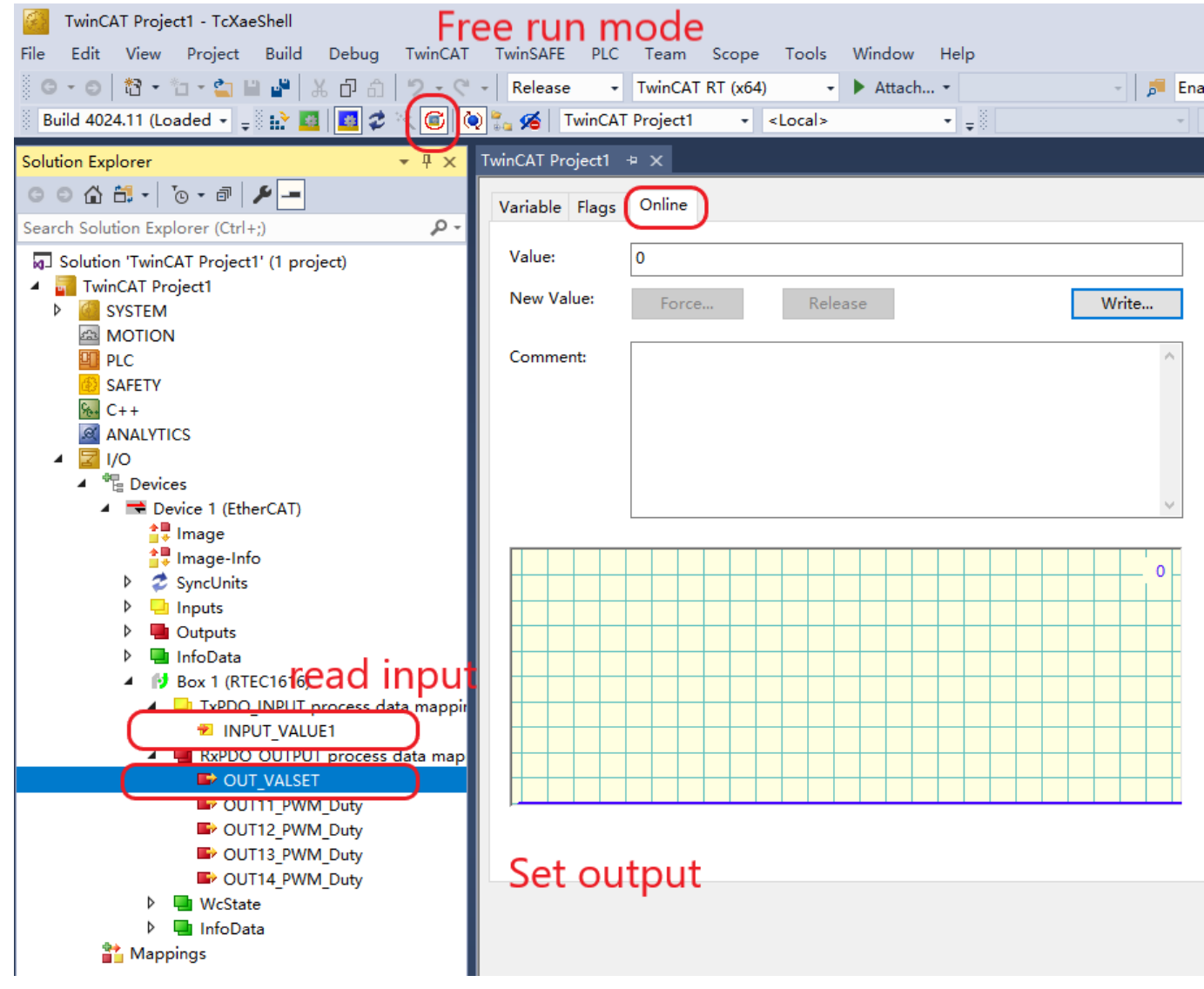

## Thanks

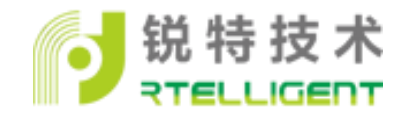